## 333-C 地区会員向けのメールサーバに、ログインする方法

### ■メールアドレスのご確認

国際本部報告システム MyLion がスタートした時に、ライオン・アカウントを作成する必 要がありました。

個人メールを持たない人や、個人のメールアドレスの登録はしたくない方もあり、地区で は「さくらインターネット」の「メールサーバ」を設置し、アカウント登録に必要とする メールアドレスを希望する会員に対しメールを発行しました。それと同時にアカウント登 録に関しても、代行登録を行いました。

登録された会員リストはクラブ幹事及びクラブ事務局に配布してあります。ご確認をお願 いいたします。

今回、国際本部報告システムの MyLion を廃止し、新たなシステム Lion Portal (ライオ ン・ポータル)が5月1日から本格的稼働いたしまいた。

そのため、Lion Portal にログインする時には、個人のメールアドレスとパスワードでログ インしなければなりません。

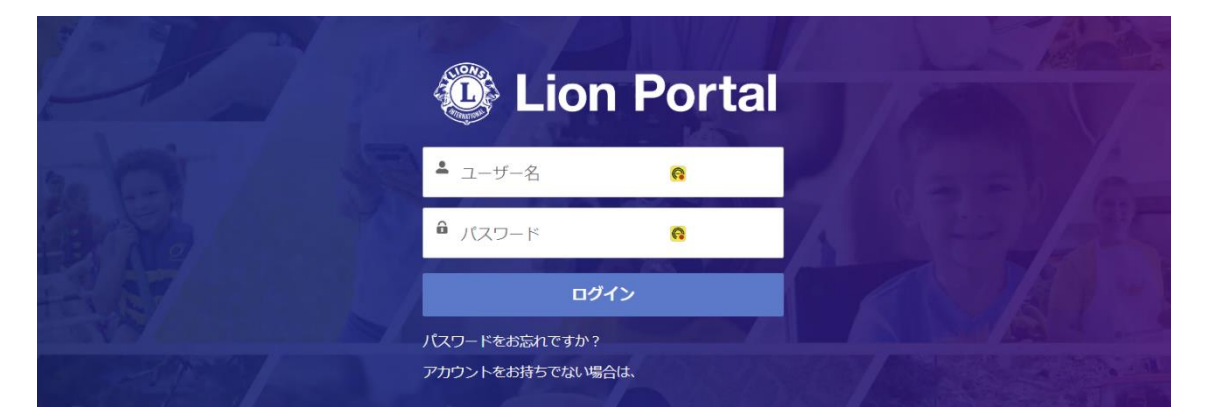

ログインするとき、地区のメールサーバで個人メールアドレスを取得された方は、そのメ ールアドレスとパスワードを入力することで、ログインが可能です。

ユーザ名は、個人の会員番号とアルファベットの苗字@mail333c.org となります。

#### 例:123456yamada@mail333c.org

パスワードは、大文字の L 小文字のcと会員番号 Lc123456 となります。

#### ■個人のメールアドレスに変えたい場合

一旦「さくらインターネット」の「メールサーバ」にログインしてください。メールが届 くことができているかを確認してください。

変更時に、このメールアドレス宛に、認証コードが届きますので、確認が必要となります。

# 「さくらインターネット」の「メールサーバ」にログインする方法

■地区サイトの右側にあるサイドメニュー「リンク紹介」から、「Lion Porta」をクリッ ク!

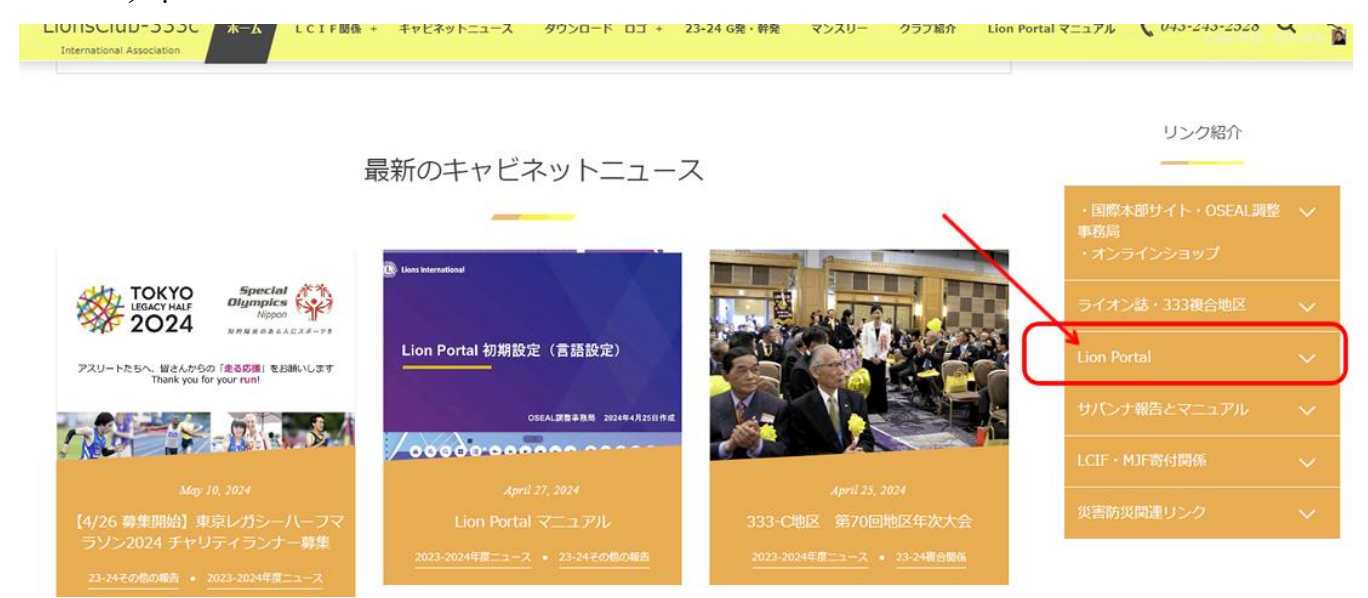

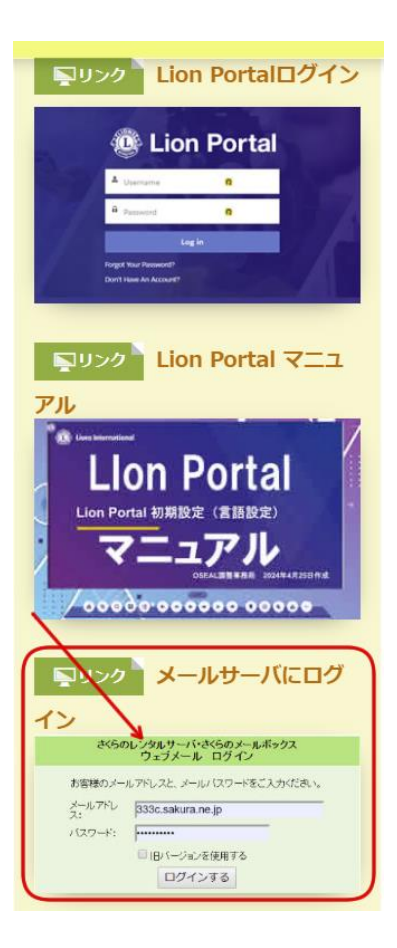

■メニューが開き、リンク画像が表示されます。 3 つ目のリンク画像、メールサーバにログインがあります。 リンク画像「さくらのレンタルサーバ・さくらのメールボックス ウェブメールログイン」をクリックすると、さくらのレンタルサ ーバ、メールログイン画面が表示されます。

■下記図のウェブメール ログイン画面が表示されます。

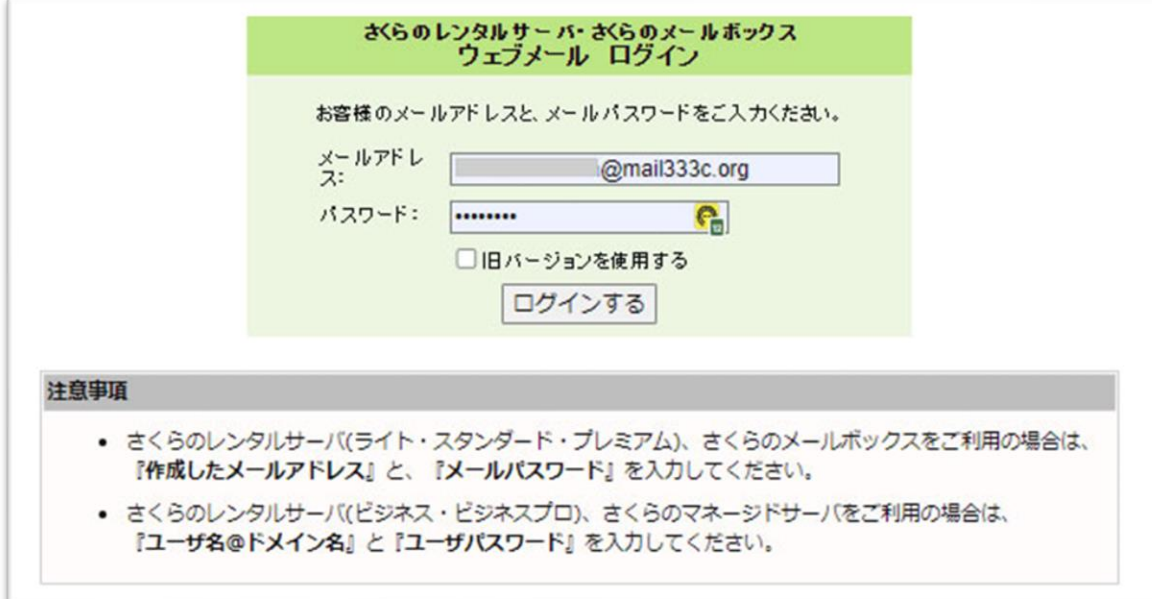

■登録された個人のメールアドレスとパスワードを入力して、ログインしてください。

例:ユーザ名 [123456yamada@mail333c.org](mailto:123456yamada@mail333c.org) パスワード: Lc123456

下記図のように、メールを見ることができます。

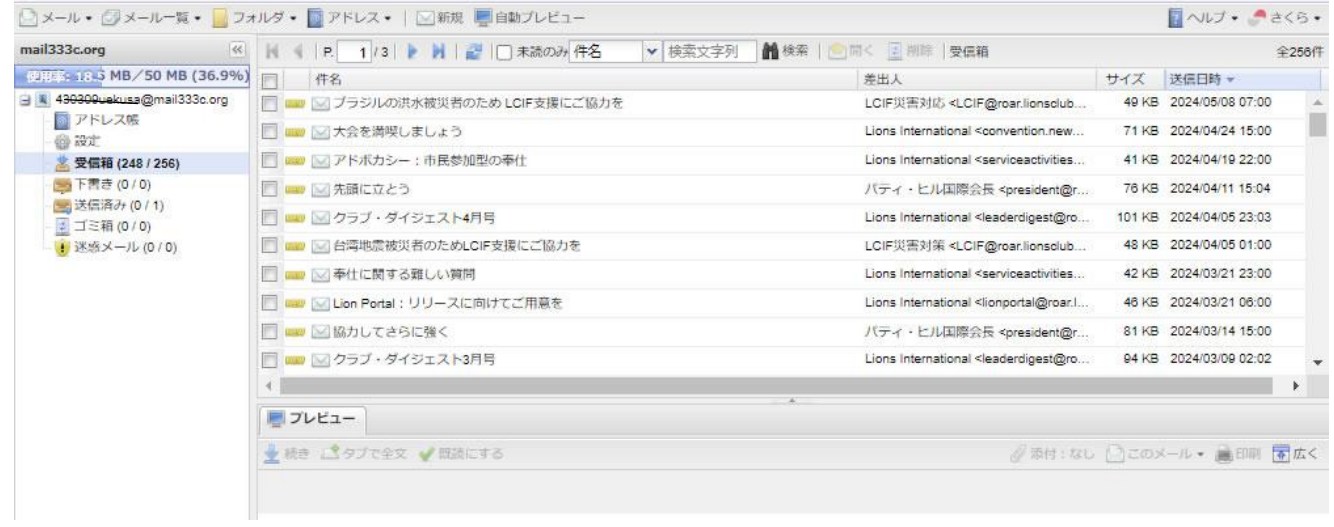

以上となります。是非ご確認してください。